# 臺南市麻豆國中線上簽到退方式

20210907

臺南市教師差勤系統

[https://tainan.cloudhr.tw/TN\\_SCHOOL/login.aspx](https://tainan.cloudhr.tw/TN_SCHOOL/login.aspx)

方式一:以校內電腦用有線方式連線上網,登入臺南市教師差勤系統 辦理簽到退。(若無法簽到退請洽資訊組)

方式二:使用筆電抓取 wifi TN\_MDJH 訊號,輸入 TN\_MDJH 帳號密碼 (請洽資訊組) ,登入臺南市教師差勤系統辦理簽到退。 登入方式參閱 <http://wifidoc.tn.edu.tw/>

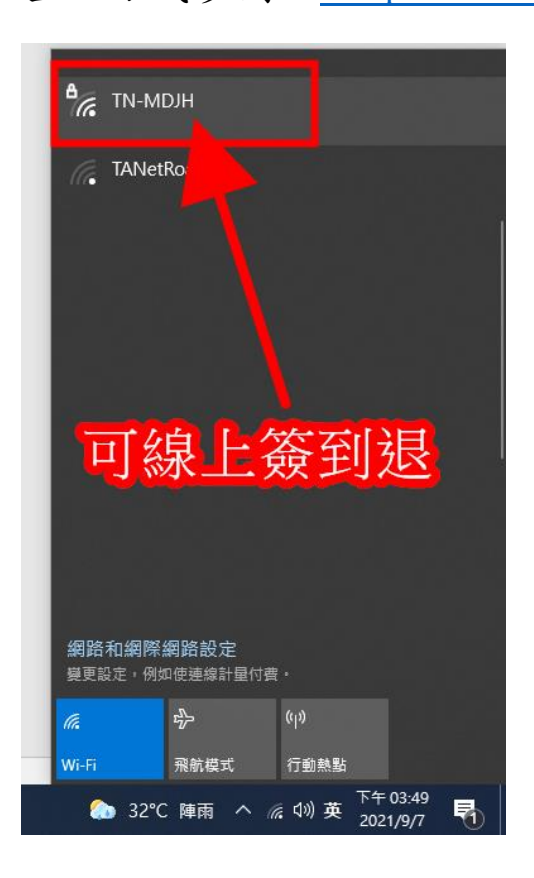

方式三:使用手機或平板抓取 wifi TN\_MDJH 訊號,輸入 TN\_MDJH 帳 號密碼(請洽資訊組),登入臺南市教師差勤系統辦理簽到退。 登入方式參閱 <http://wifidoc.tn.edu.tw/>

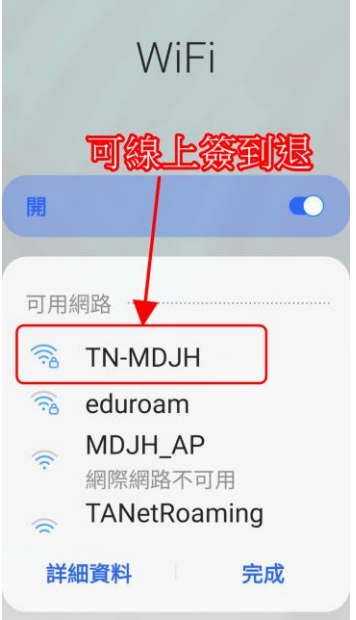

#### 備註:

示意圖一

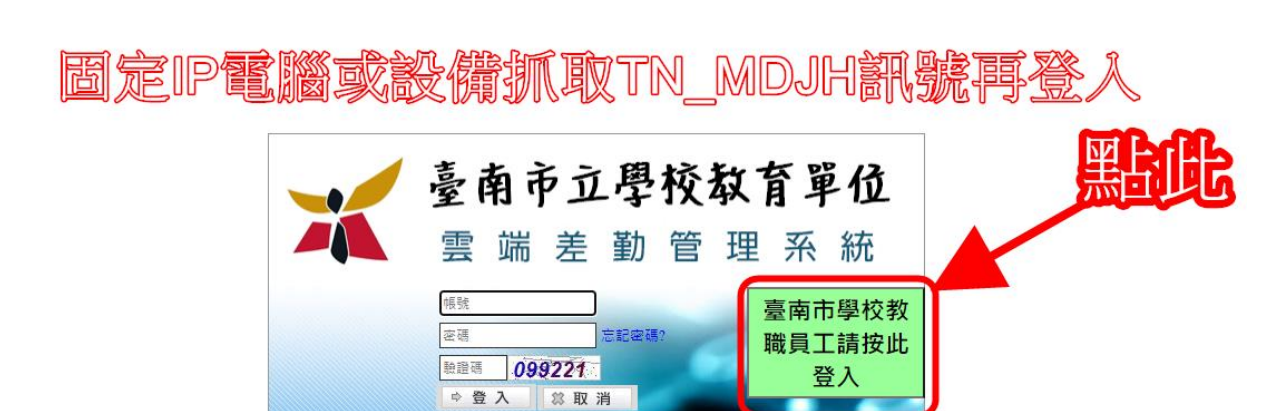

同仁要使用差勤系統,不需打上方帳號與密碼,請直接按臺南市學校教職員工請按此登入進行驗證登入

### 示意圖二

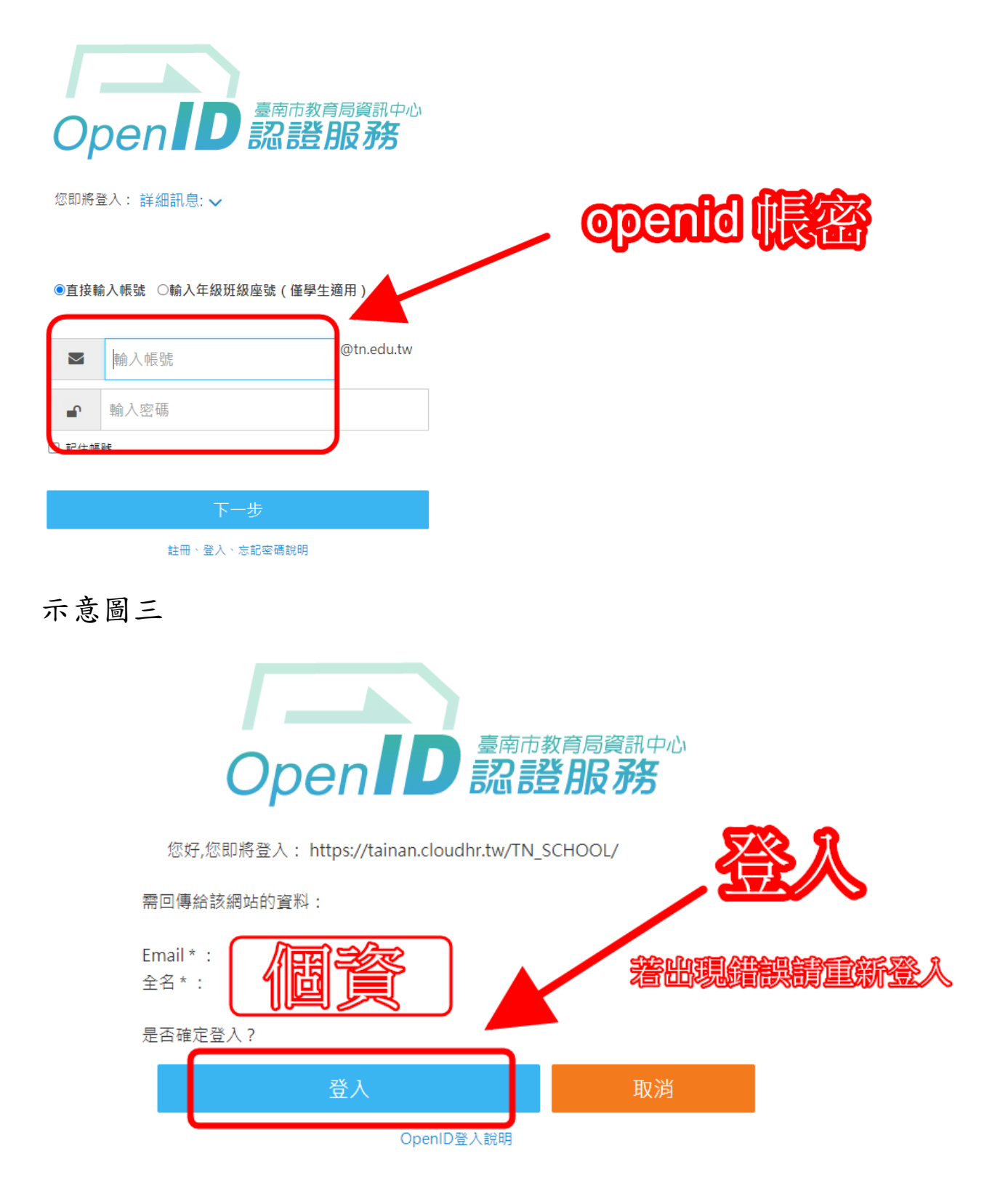

## 示意圖四

#### ▲臺南市立學校教育單位

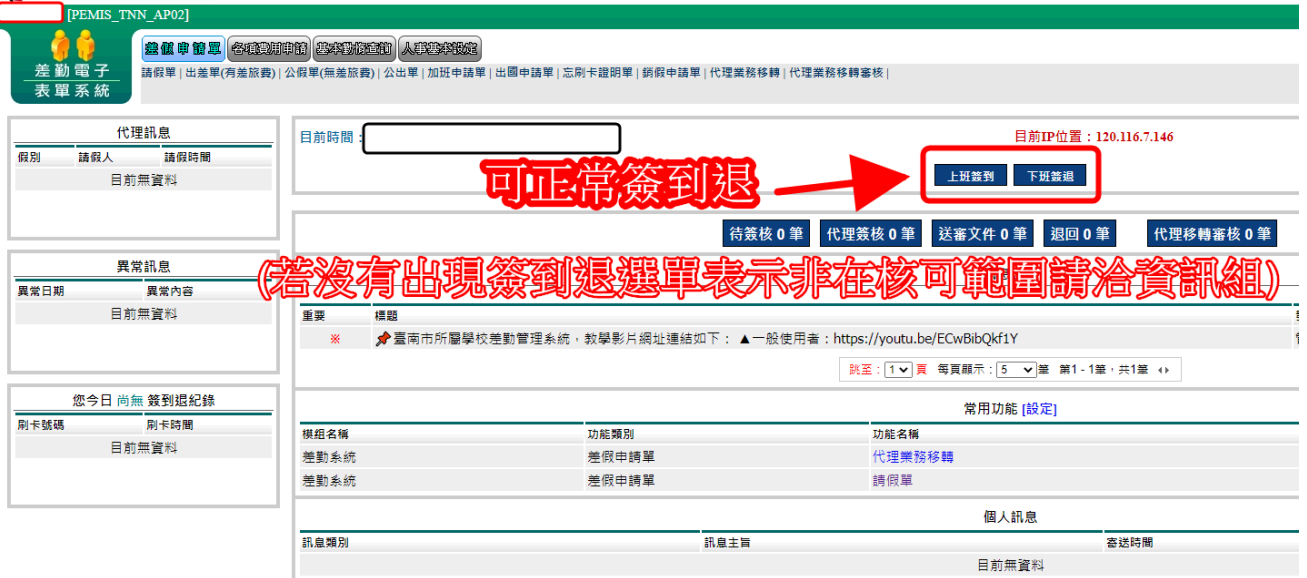